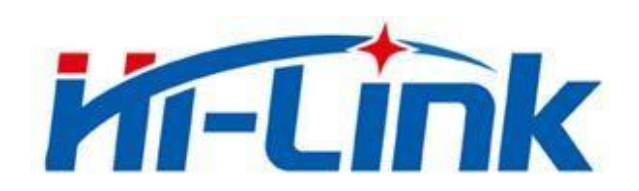

# 深圳市海凌科电子有限公司

# 语音定制系统操作指南

版本:V1.1 修订日期:2022 年 8 月 4 日 版权所有 © 深圳市海凌科电子有限公司

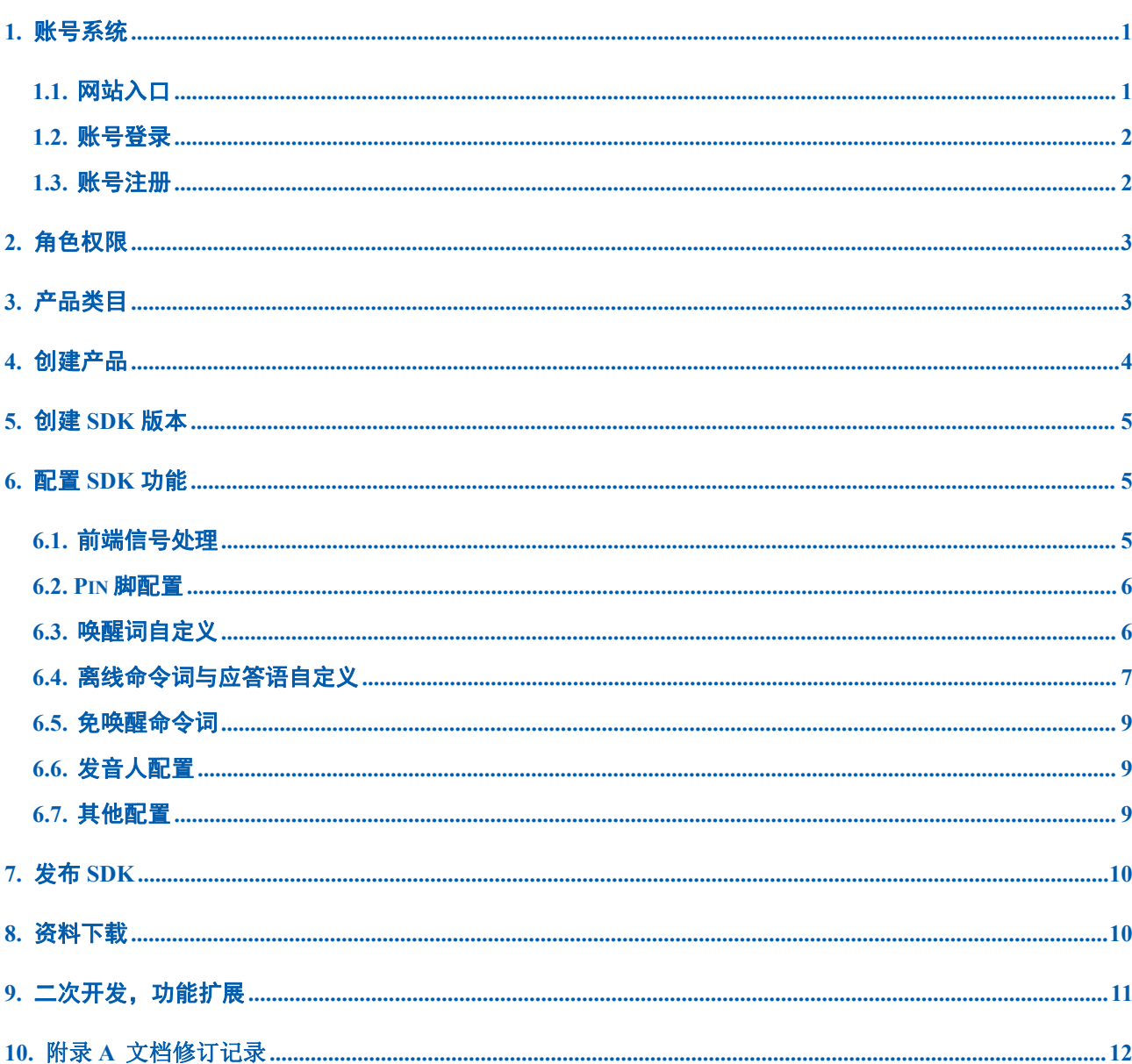

目录

# **者在人民的人民间的人民族的人们在人民的主义者。**<br>第二十一章 **第二十二章 医神**电子有限公司

# <span id="page-2-0"></span>**1.** 账号系统

## <span id="page-2-1"></span>**1.1.** 网站入口

网站入口有两种方式:

A:[海凌科官网→](https://www.hlktech.com/)下拉至页脚→产品服务→语音定制系统

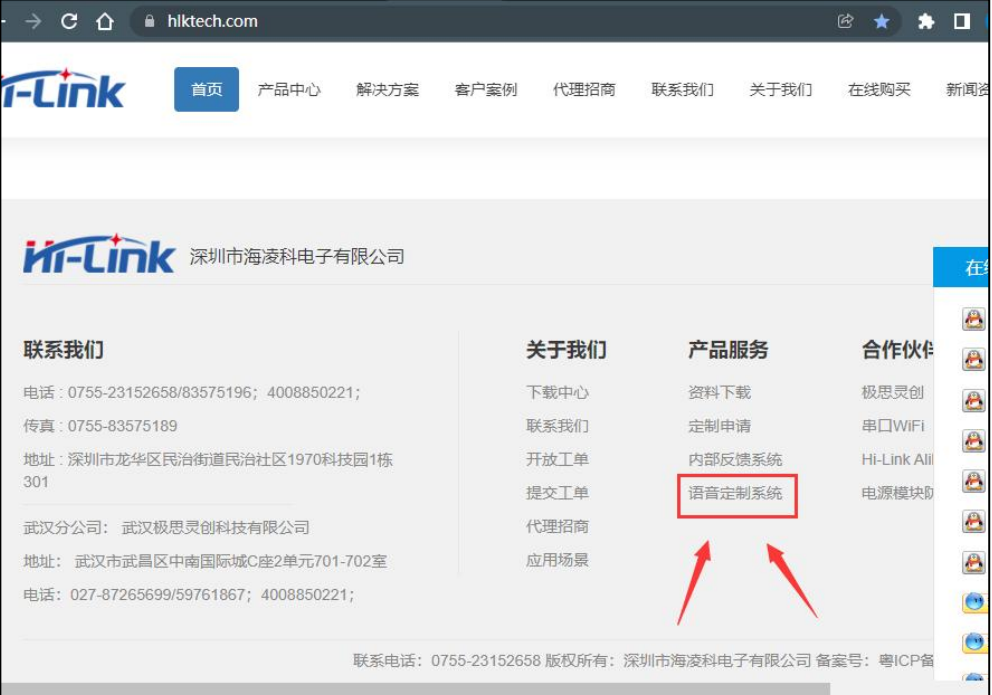

## B:网址访问:

[海凌科语音产品定制管理系统\(](http://voice.hlktech.com/yunSound/website/toAppkeyPage)http://voice.hlktech.com/yunSound/website/toAppkeyPage)

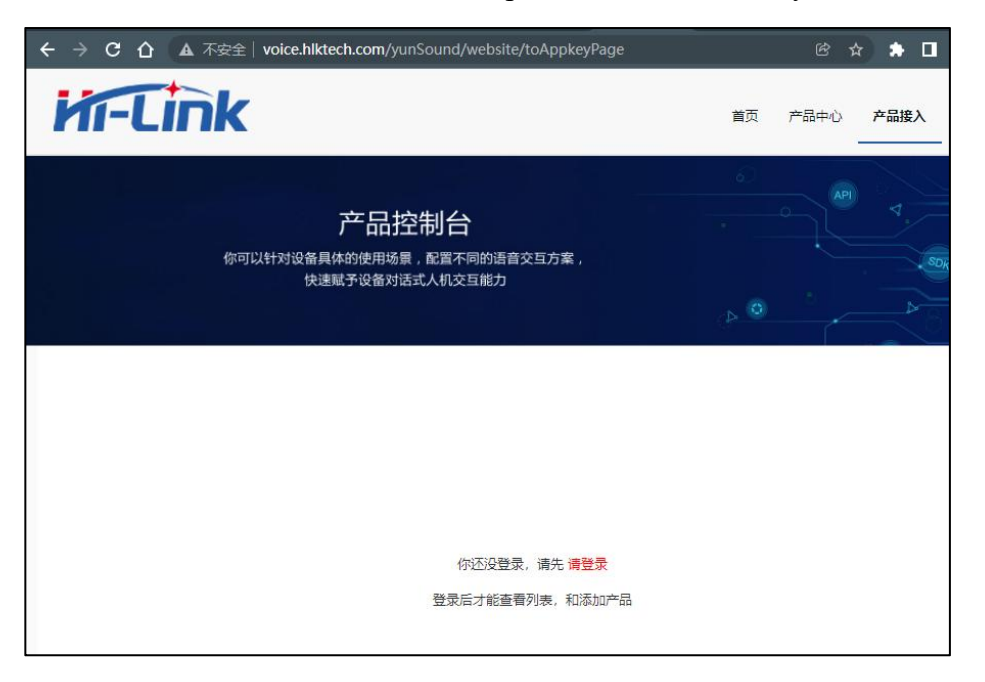

#### 第 1 页 共 12 页

# **者在前面的人的情音定制系统操作指南**<br>第二十一章 深圳市海凌科电子有限公司

### <span id="page-3-0"></span>**1.2.** 账号登录

点击"登录"输入实现注册好的账号和密码,支持忘记密码和账号注册

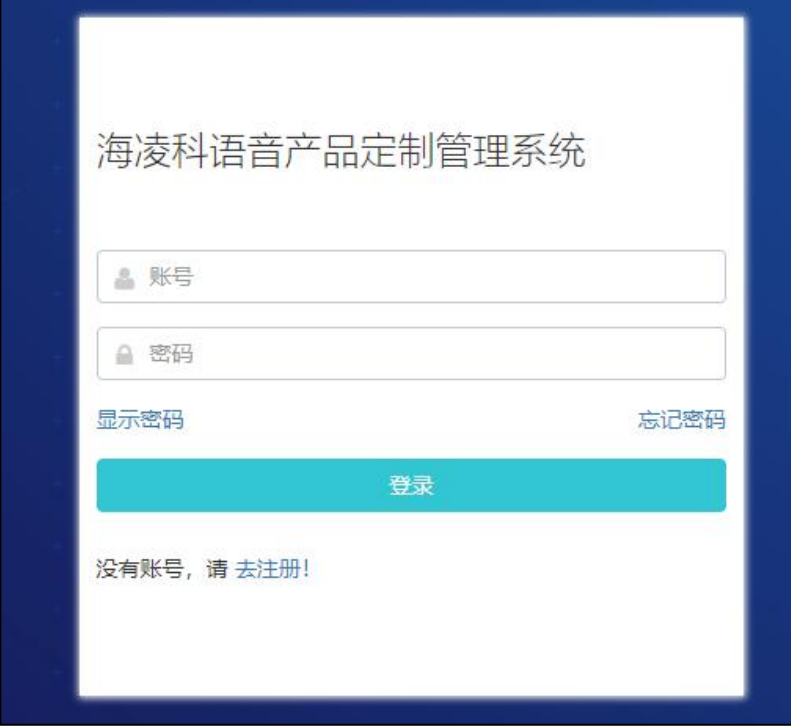

#### 忘记密码:

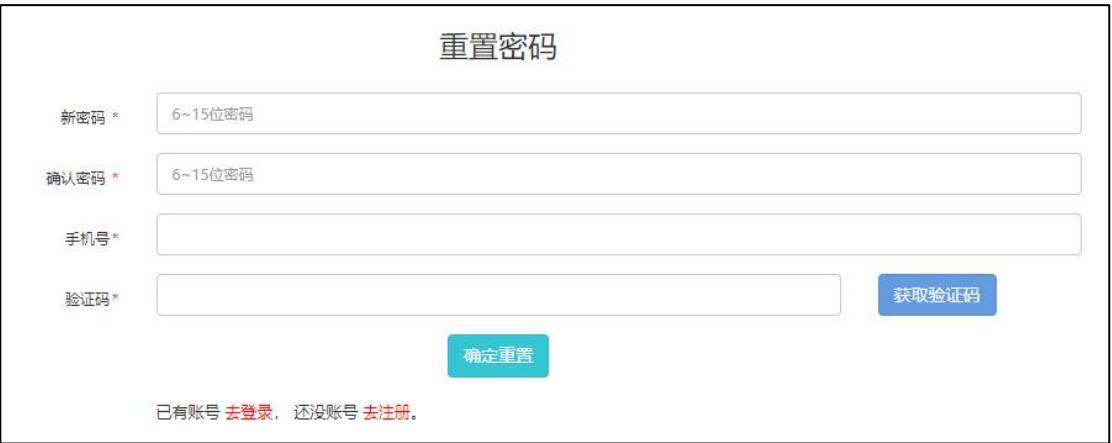

### <span id="page-3-1"></span>**1.3.** 账号注册

填写账号,密码,昵称,通过真实手机号获取验证码,邮箱,公司名称选填(为了给您 更好的服务,建议如实填写),公司和个人用户我们一视同仁!

#### 第 2 页 共 12 页

# **者有一个人的话,请信息的人的人们也不知道的意义。<br>第二十四章 医神经病理学**有限公司

#### 语音定制系统操作指南

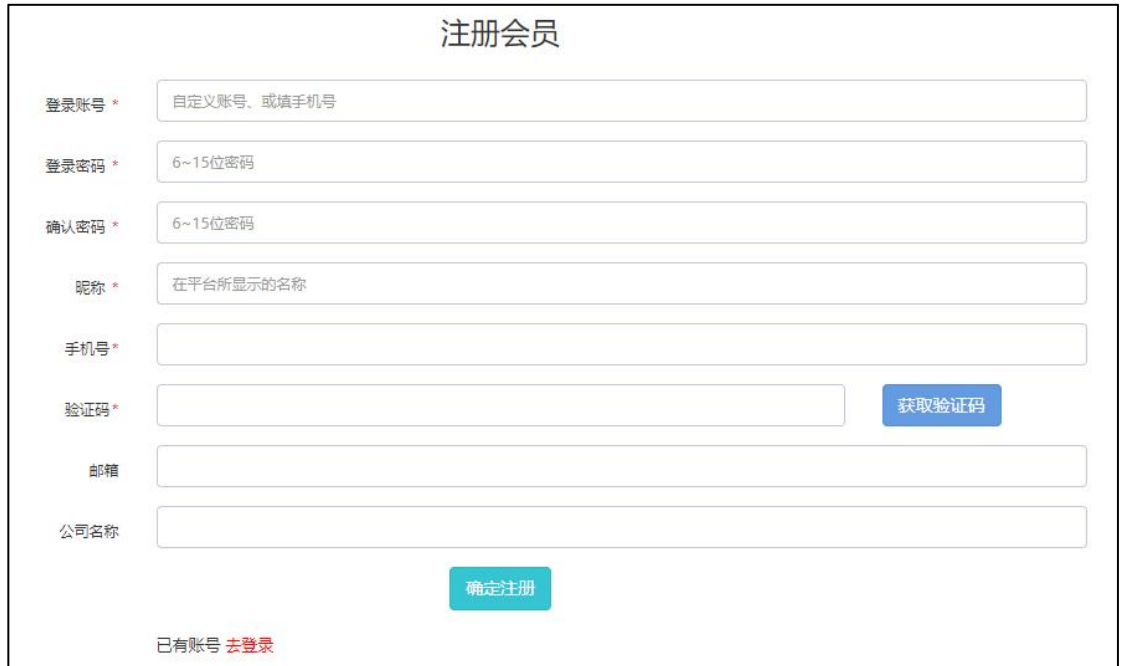

# <span id="page-4-0"></span>**2.** 角色权限

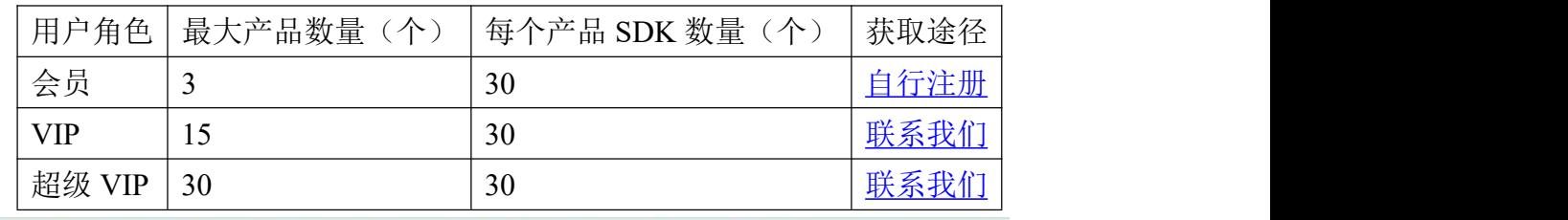

温馨提示:你属于会员用户,你还可以创建3个产品,如有更多的需求,请 联系客服 升级VIP,或超级VIP。

产品数量和每个产品下可见 SDK 数量是有限制的,一旦创建,不支持删除,请谨慎操作, 如有需要可以[联系我们或对应客服,](https://www.hlktech.com/Contact.html)升级相关业务

# <span id="page-4-1"></span>**3.** 产品类目

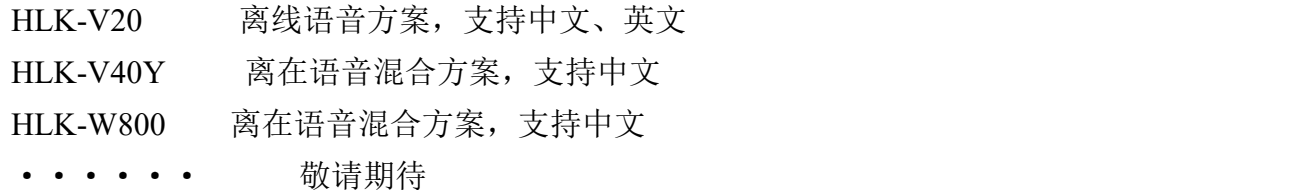

#### 第 3 页 共 12 页

# **者有一个人的人的人的人类的人们也会有限公司**

# <span id="page-5-0"></span>**4.** 创建产品

在产品接入→创建产品→输入产品名称,模块类型

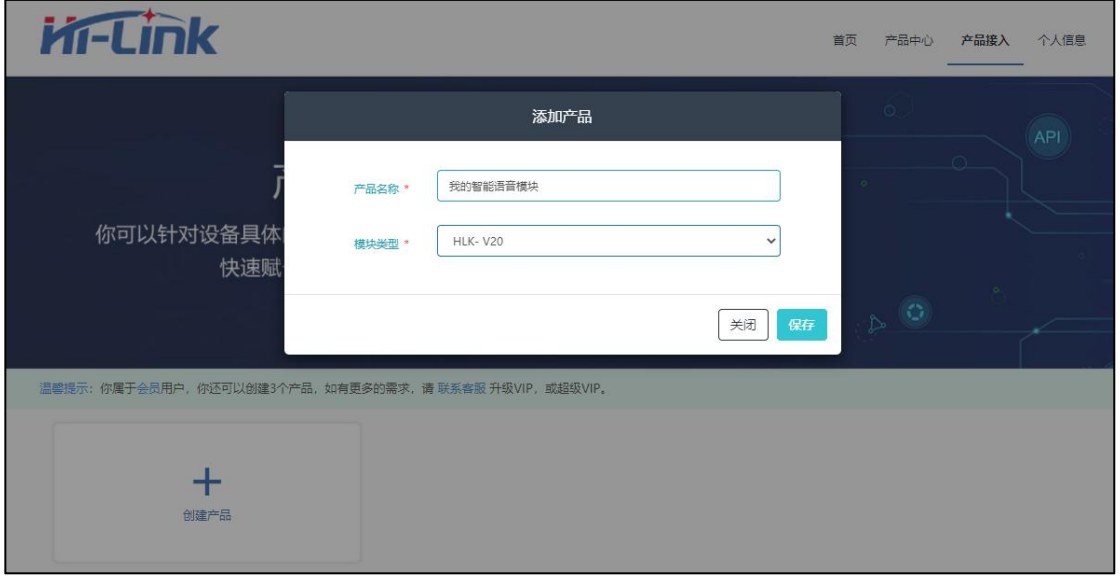

创建成功:

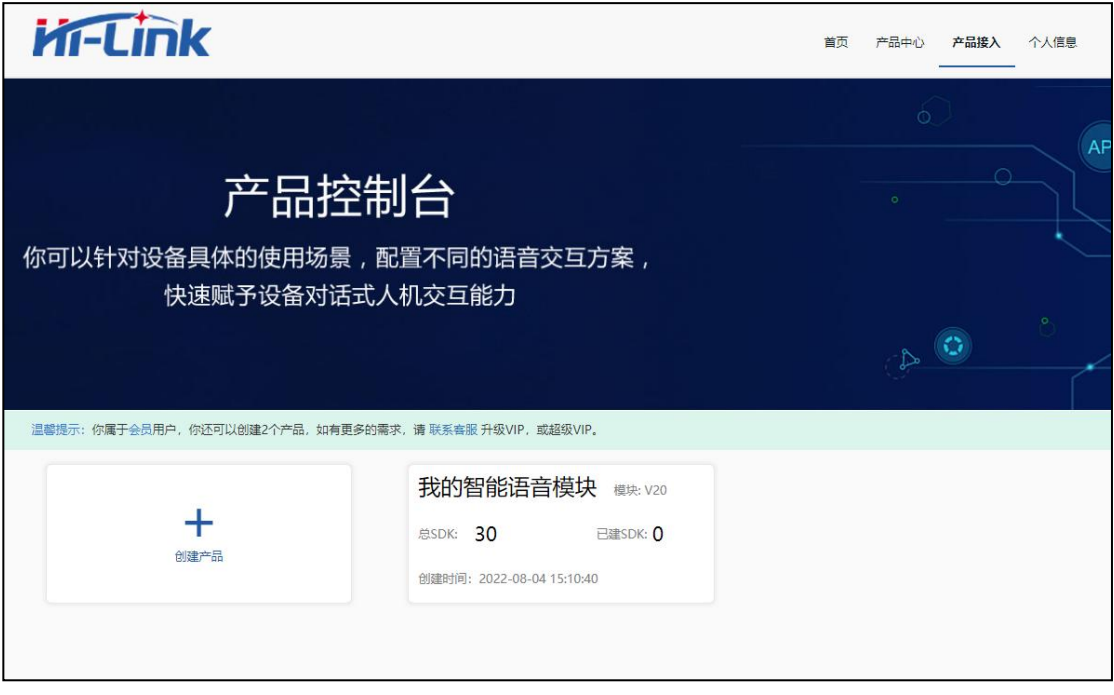

**者在大学的人民间的人民族的人们也会有限公司** 

## <span id="page-6-0"></span>**5.** 创建 **SDK** 版本

点击对应产品进入产品详情页

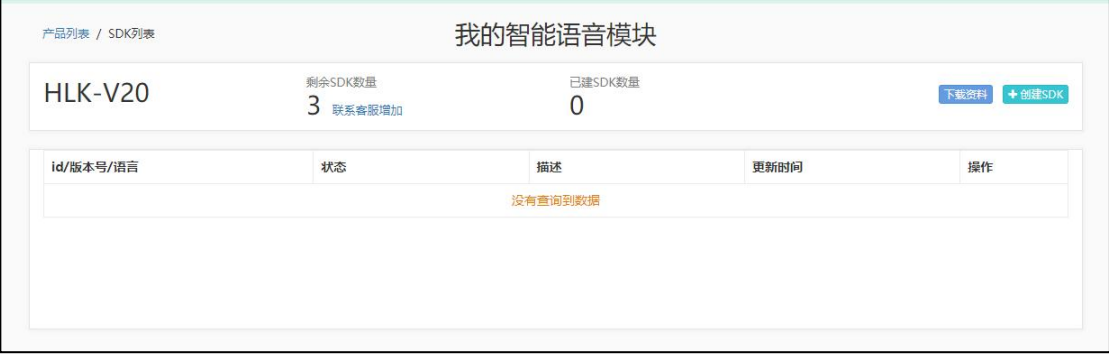

点击"创建 SDK",填写 SDK 相关信息:语言类型,版本号,方案等

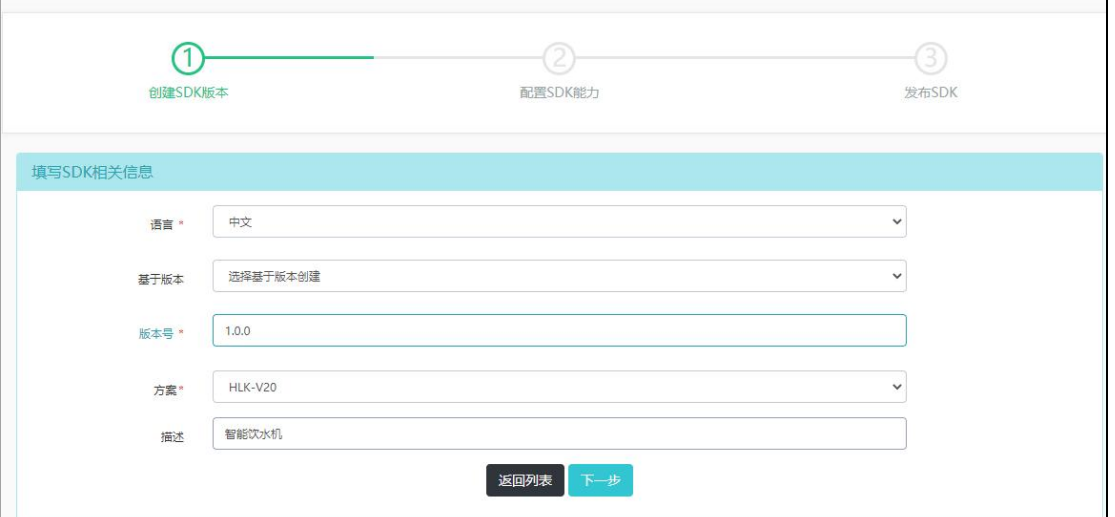

点击下一步,创建完成。

注:每个产品下的 SDK 数量是有限制的,一旦创建,不支持删除,所以请谨慎填写

## <span id="page-6-1"></span>**6.** 配置 **SDK** 功能

## <span id="page-6-2"></span>**6.1.** 前端信号处理

### <mark>|语音定制系统操作指南</mark><br>|深圳市海凌科电子有限公司 **Kr-Link**

对信号进行优化处理,让设备识别语音更准确,AEC 回声消除、稳态降噪只能开启一

项。

AEC回声消除 8 开启 → 关闭 稳态降噪 ◎ 开启 ◎ 关闭 距离 0 近场0~1m 1 远场1~5m

### <span id="page-7-0"></span>**6.2. Pin** 脚配置

实现 GPIO、PWM、UART 等端口根据语音指令输出自定义信号,无需代码开发即可控 制外部设备。

注: Pin No 和模块上的引脚序号是一一对应的, 且 UART1\_RX 和 UART1\_TX 必须是 成对出现

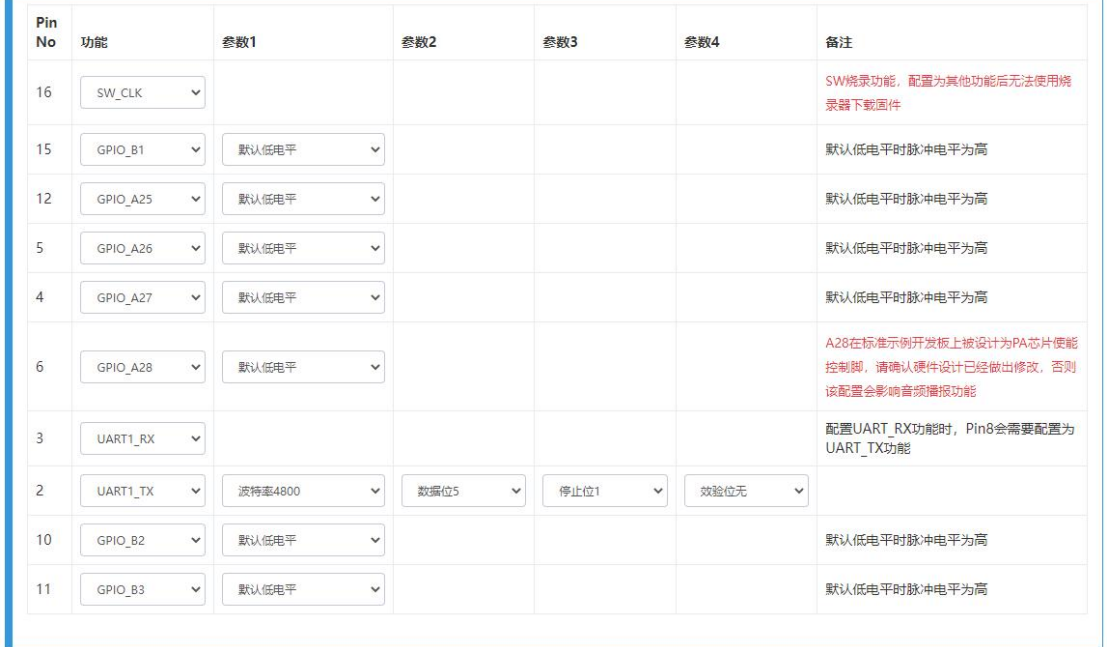

### <span id="page-7-1"></span>**6.3.** 唤醒词自定义

说出唤醒词,设备处于唤醒状态,可与其进行语音交互。建议唤醒词字数在 3-6 字之间, 唤醒与免唤醒总和最多10条,回复最多5条

#### 第 6 页 共 12 页

# **者子【右下】语音定制系统操作指南**<br>第二十五章 深圳市海凌科电子有限公司

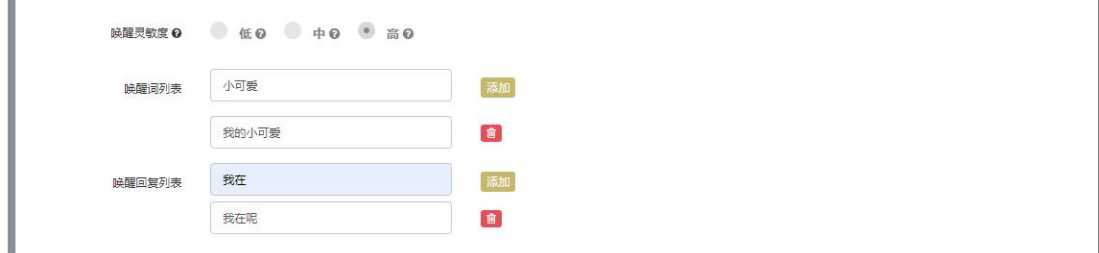

#### 注:请遵循自定义唤醒词的命名规则

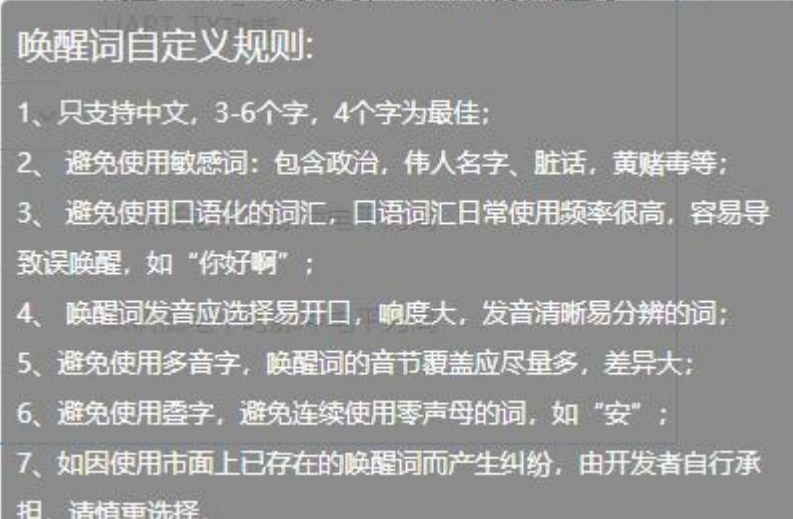

## <span id="page-8-0"></span>**6.4.** 离线命令词与应答语自定义

通过"添加离线自定义",输入对应的离线命令词和应答词,支持调节音量大小,命令 词灵敏度

多命令词的填写格式,如下:

action1=小艾开仓|开舱门@好的,正在为您开仓 action3=温度高一点|调高温度@好的,温度已调高 action4=温度低一点|调低温度@好的,温度已调低 action5=灸盘上升|背温度高一点@好的,灸盘已上升 action6=灸盘下降|背温度低一点@好的,灸盘已下降 action7=播放音乐|放音乐@好的,音乐播放中 action8=关闭音乐|关音乐@好的,音乐已停止

#### 第 7 页 共 12 页

# **者有一个人的人的人的人类的人类的人们也会有限公司的人们也会有限公司。**

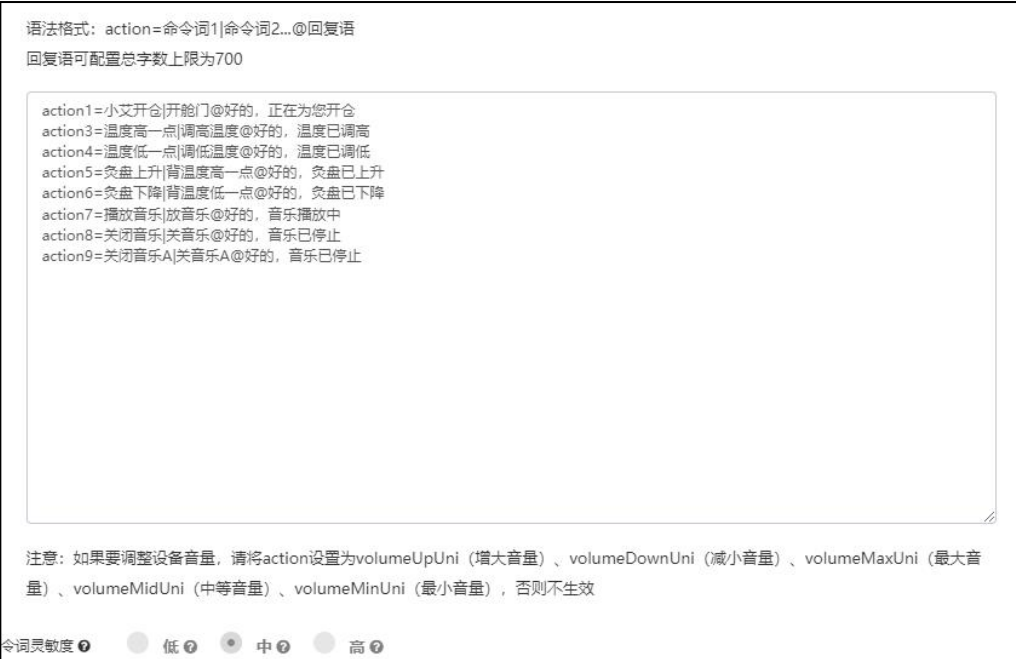

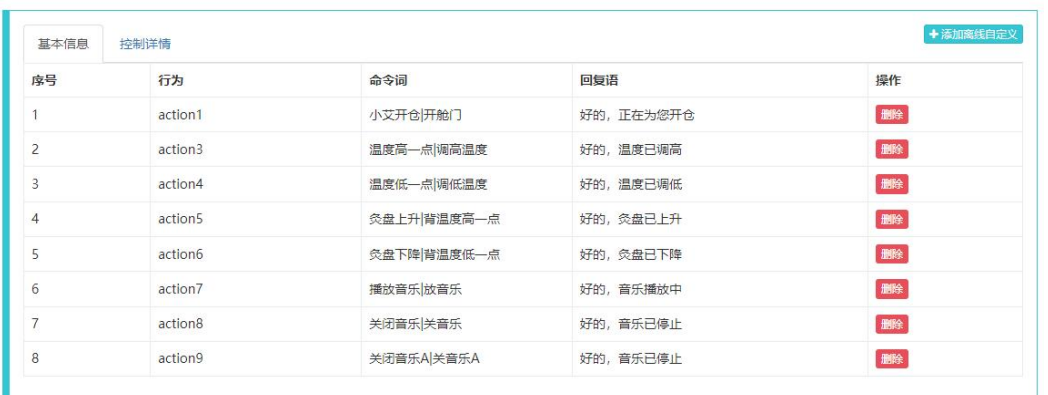

填写控制详情: 根据 Pin 脚的功能定义和离线命令词一一对应,支持动作方式: 发送设 置,脉冲等方式、

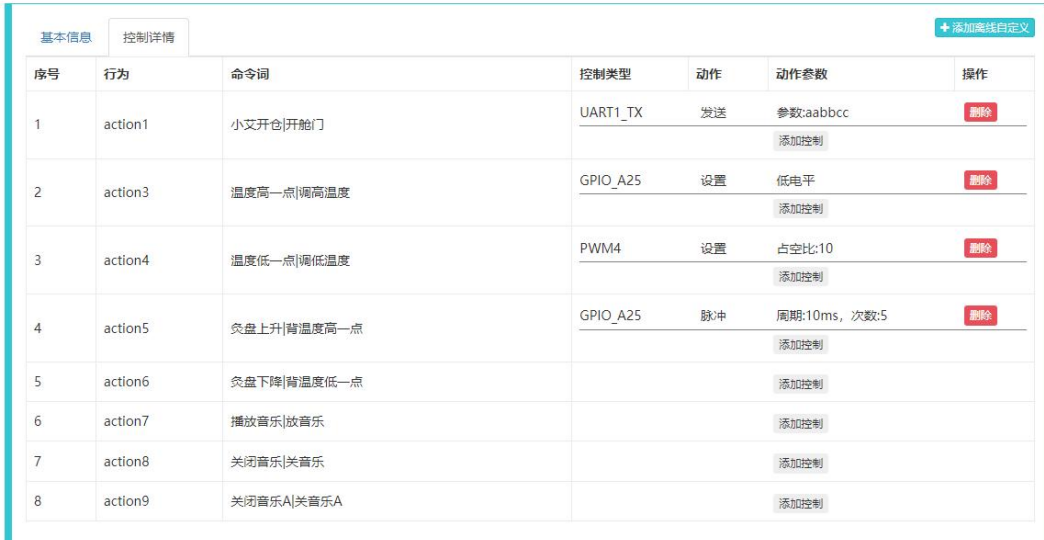

#### 第 8 页 共 12 页

# **诸子七个门人 语音定制系统操作指南**<br>深圳市海凌科电子有限公司

### <span id="page-10-0"></span>**6.5.** 免唤醒命令词

无需唤醒,说出命令词即可控制设备,免唤醒命令词之后,设备处于待唤醒状态,免唤 醒命令词和唤醒词总条数不超过 10 条。

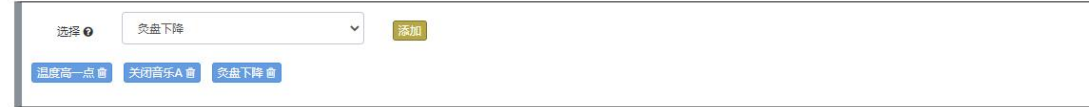

免唤醒命令词的词库取决于离线命令词的填写数量

## <span id="page-10-1"></span>**6.6.** 发音人配置

根据需要,选择不同类型发音人的音色,支持调节音量,音高,语速,亮度,支持在

线试听

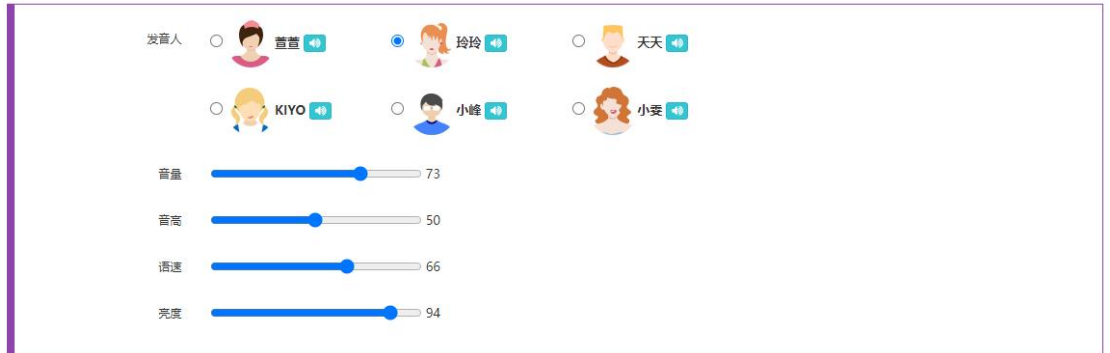

### <span id="page-10-2"></span>**6.7.** 其他配置

设置欢迎语、退出指令和超时时间,退出命令最多3条,回复最多2条

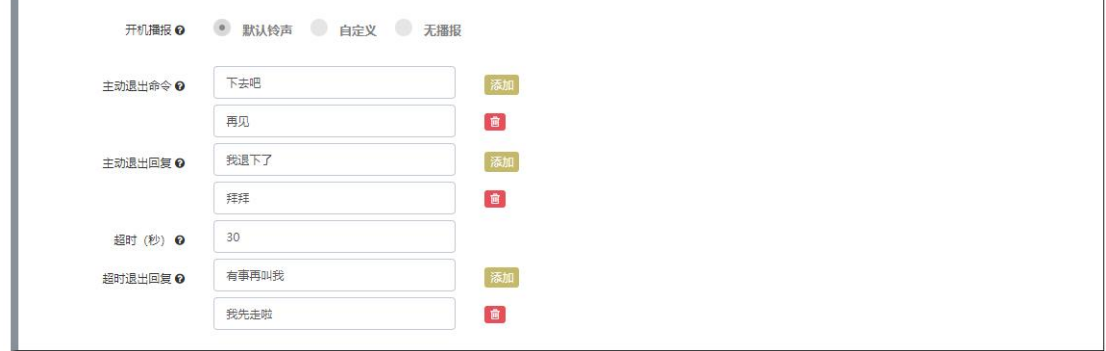

#### 第 9 页 共 12 页

## **语音定制系统操作指南**<br>深圳市海凌科电子有限公司 **Kr-Link**

## <span id="page-11-0"></span>**7.** 发布 **SDK**

以上关于 SDK 能力全部配置完成后, 就可以点击发布啦!

注:请再三检查填写的内容和功能点,一旦发布成功将不支持二次修改内容! !!

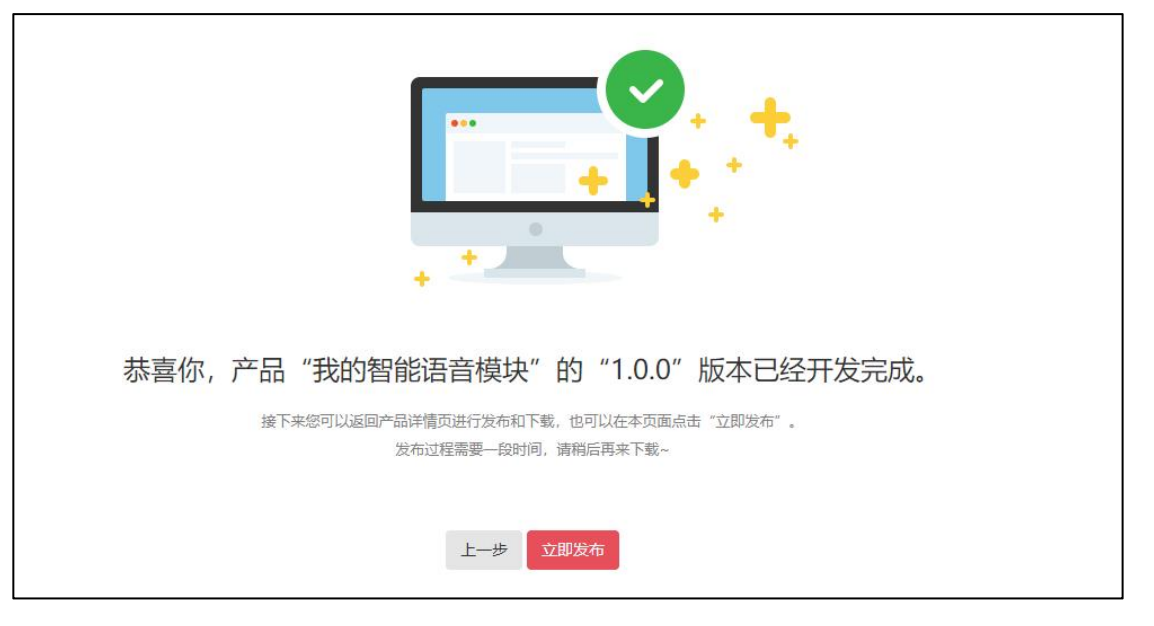

发布后,可在 SDK 列表中查看发布进度:

发布状态:

排队中->发布中->(发布成功|发布失败)->打包中->(打包完成|打包失败),发布失败 后还可以继续修改和发布;打包成功后即可下载使用。

从发布到支持下载,可能需要 30-60 分钟,可以隔段时间再来刷新查看一下。

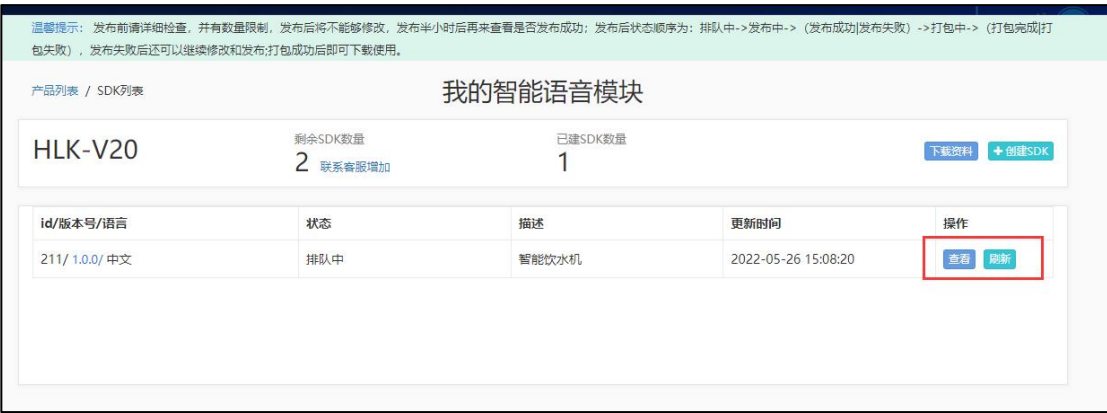

## <span id="page-11-1"></span>**8.** 资料下载

(1) 点击"下载资料",可获取当前产品对应模块型号的相关操作文档和烧录工具

#### 第 10 页 共 12 页

#### 语音定制系统操作指南

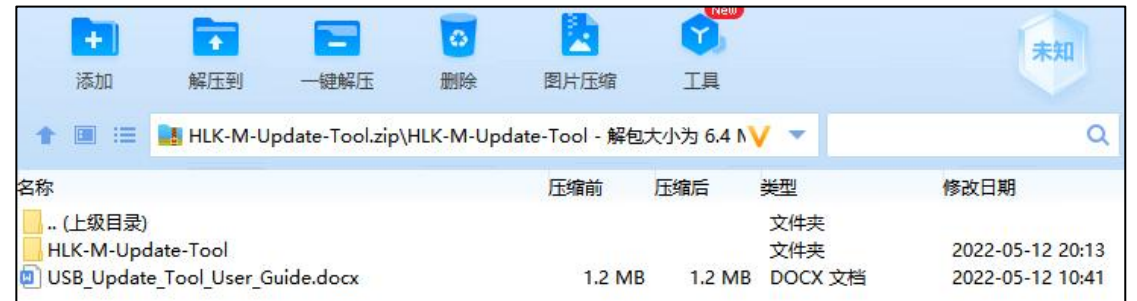

(2) 点击 SDK 列表内发布成功后,对应的"下载"按钮,可现在对应版本的烧录固件, 然后根据 1 中获取的操作文档和烧录工具,进行固件烧录,测试和验证功能!

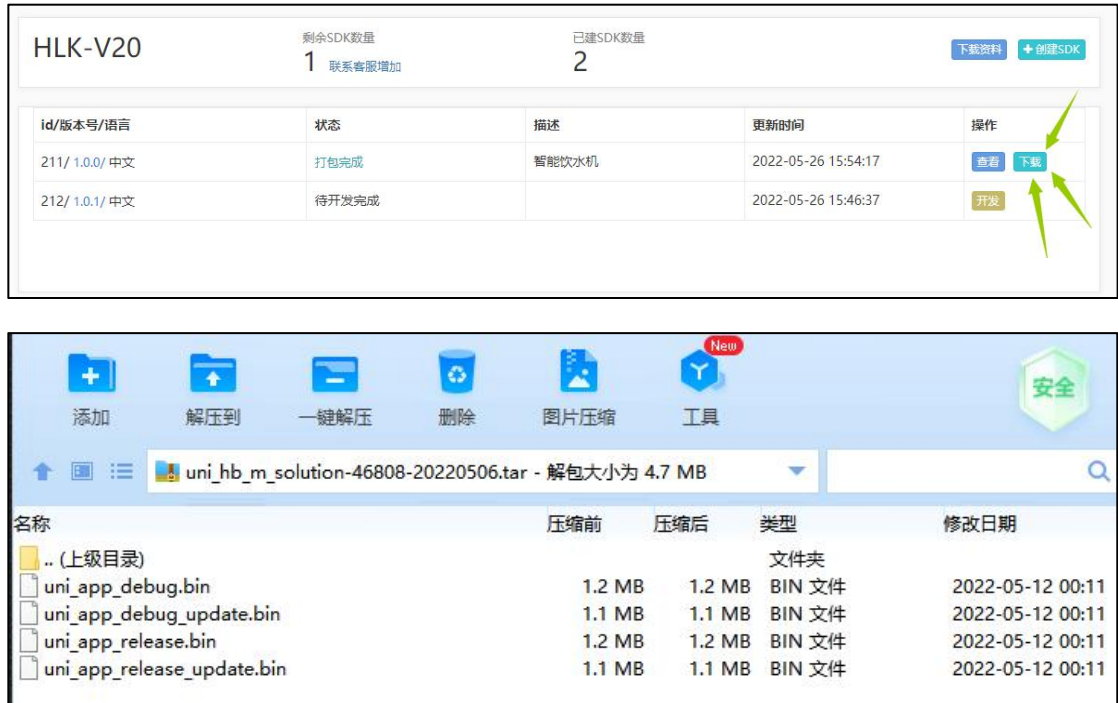

# <span id="page-12-0"></span>9. 二次开发,功能扩展

如需获取源功能代码,二次开发,或需要更多元化的业务条件和功能可[直接与我们联系](https://www.hlktech.com/About.html) 欢迎您的加入!

# <span id="page-13-0"></span>**10.**附录 **A** 文档修订记录

![](_page_13_Picture_74.jpeg)

### 第 12 页 共 12 页